# **IBR117**

# **3.5" ARM-based SBC With NXP Cortex™ A9 Dual Core i.MX6**

# **User's Manual**

Version 1.2 (November 2020)

# *BASE*

### **Copyright**

© 2020 IBASE Technology, Inc. All rights reserved.

No part of this publication may be reproduced, copied, stored in a retrieval system, translated into any language or transmitted in any form or by any means, electronic, mechanical, photocopying, or otherwise, without the prior written consent of IBASE Technology, Inc. (hereinafter referred to as "IBASE").

#### **Disclaimer**

IBASE reserves the right to make changes and improvements to the products described in this document without prior notice. Every effort has been made to ensure the information in the document is correct; however, IBASE does not guarantee this document is error-free.

IBASE assumes no liability for incidental or consequential damages arising from misapplication or inability to use the product or the information contained herein, nor for any infringements of rights of third parties, which may result from its use.

#### **Trademarks**

All the trademarks, registrations and brands mentioned herein are used for identification purposes only and may be trademarks and/or registered trademarks of their respective owners.

# **Compliance**

# $\epsilon$

In a domestic environment, this product may cause radio interference in which case users may be required to take adequate measures.

# **FC.**

This product has been tested and found to comply with the limits for a Class B device, pursuant to Part 15 of the FCC Rules. These limits are designed to provide reasonable protection against harmful interference in a residential installation. This equipment generates, uses and can radiate radio frequency energy and, if not installed and used in accordance with manufacturer's instructions, may cause harmful interference to radio communications.

## **WEEE**

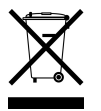

This product must not be disposed of as normal household waste, in accordance with the EU directive of for waste electrical and electronic equipment (WEEE - 2012/19/EU). Instead, it should be disposed of by returning it to a municipal recycling collection point. Check local regulations for disposal of electronic products.

### **Green IBASE**

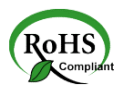

This product is compliant with the current RoHS restrictions and prohibits use of the following substances in concentrations exceeding 0.1% by weight (1000 ppm) except for cadmium, limited to 0.01% by weight (100 ppm).

- Lead (Pb)
- Mercury (Ha)
- Cadmium (Cd)
- Hexavalent chromium (Cr6+)
- Polybrominated biphenyls (PBB)
- Polybrominated diphenyl ether (PBDE)

# **IBASE**

## **Important Safety Information**

Carefully read the precautions before using the board.

### **Environmental conditions:**

- Use this product in environments with ambient temperatures between 0˚C and 60˚C.
- Do not leave this product in an environment where the storage temperature may be below -40° C or above 85° C. To prevent from damages, the product must be used in a controlled environment.

### **Care for your IBASE products:**

- Before cleaning the PCB, unplug all cables and remove the battery.
- Clean the PCB with a circuit board cleaner or degreaser, or use cotton swabs and alcohol.
- Vacuum the dust with a computer vacuum cleaner to prevent the fan from being clogged.

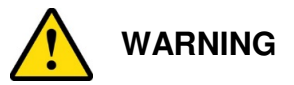

#### **Attention during use:**

- Do not use this product near water.
- Do not spill water or any other liquids on this product.
- Do not place heavy objects on the top of this product.

### **Anti-static precautions**

- Wear an anti-static wrist strap to avoid electrostatic discharge.
- Place the PCB on an anti-static kit or mat.
- Hold the edges of PCB when handling.
- Touch the edges of non-metallic components of the product instead of the surface of the PCB.
- Ground yourself by touching a grounded conductor or a grounded bit of metal frequently to discharge any static.

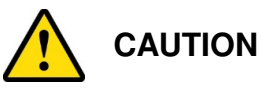

Danger of explosion if the internal lithium-ion battery is replaced by an incorrect type. Replace only with the same or equivalent type recommended by the manufacturer. Dispose of used batteries according to the manufacturer's instructions or recycle them at a local recycling facility or battery collection point.

# **Warranty Policy**

### • **IBASE standard products:**

24-month (2-year) warranty from the date of shipment. If the date of shipment cannot be ascertained, the product serial numbers can be used to determine the approximate shipping date.

### • **3 rd-party parts:**

12-month (1-year) warranty from delivery for the  $3<sup>rd</sup>$ -party parts that are not manufactured by IBASE, such as CPU, CPU cooler, memory, storage devices, power adapter, panel and touchscreen.

\* PRODUCTS, HOWEVER, THAT FAIL DUE TO MISUSE, ACCIDENT, IMPROPER INSTALLATION OR UNAUTHORIZED REPAIR SHALL BE TREATED AS OUT OF WARRANTY AND CUSTOMERS SHALL BE BILLED FOR REPAIR AND SHIPPING CHARGES.

## **Technical Support & Services**

- 1. Visit the IBASE website at www.ibase.com.tw to find the latest information about the product.
- 2. If you need any further assistance from your distributor or sales representative, prepare the following information of your product and elaborate upon the problem.
	- Product model name
	- Product serial number
	- Detailed description of the problem
	- The error messages in text or in screenshots if there is any
	- The arrangement of the peripherals
	- Software in use (such as OS and application software, including the version numbers)
- 3. If repair service is required, you can download the RMA form at http://www.ibase.com.tw/english/Supports/RMAService/. Fill out the form and contact your distributor or sales representative.

# **Table of Contents**

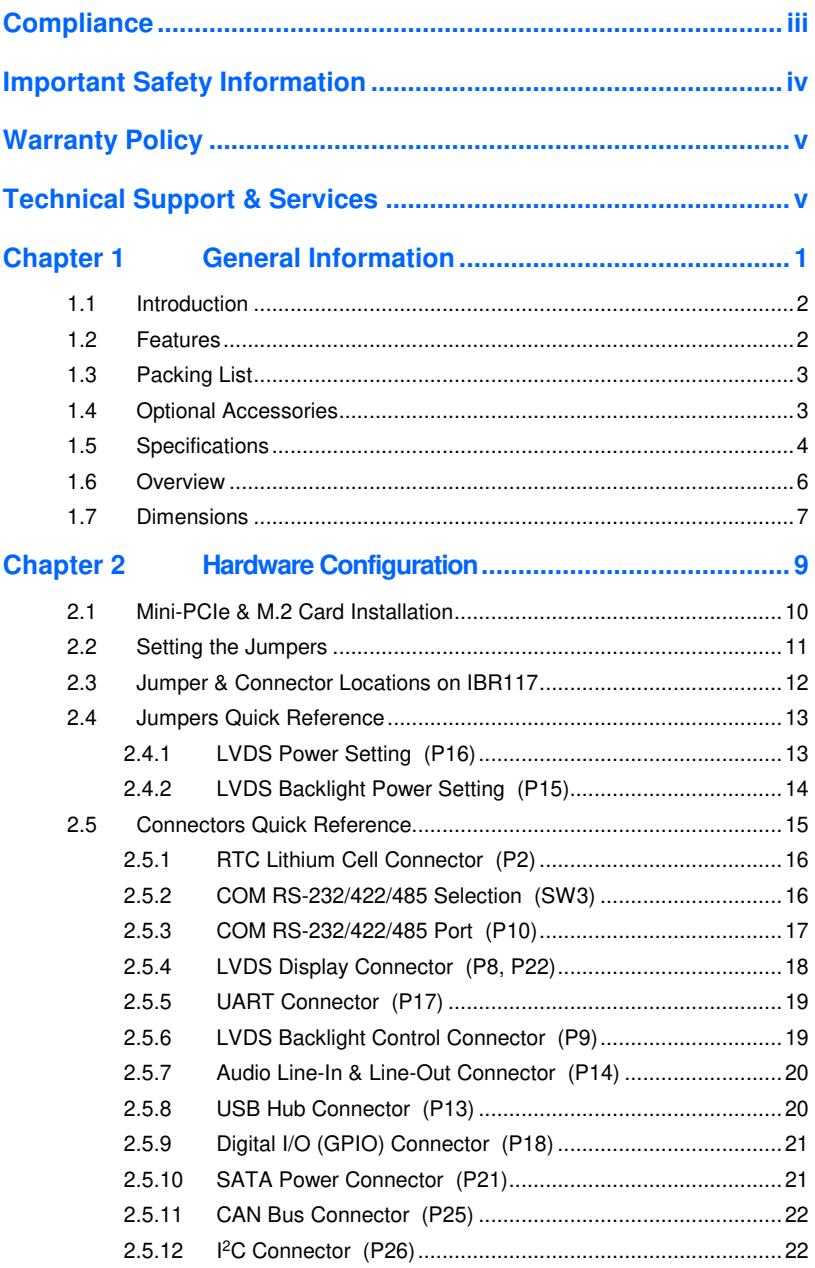

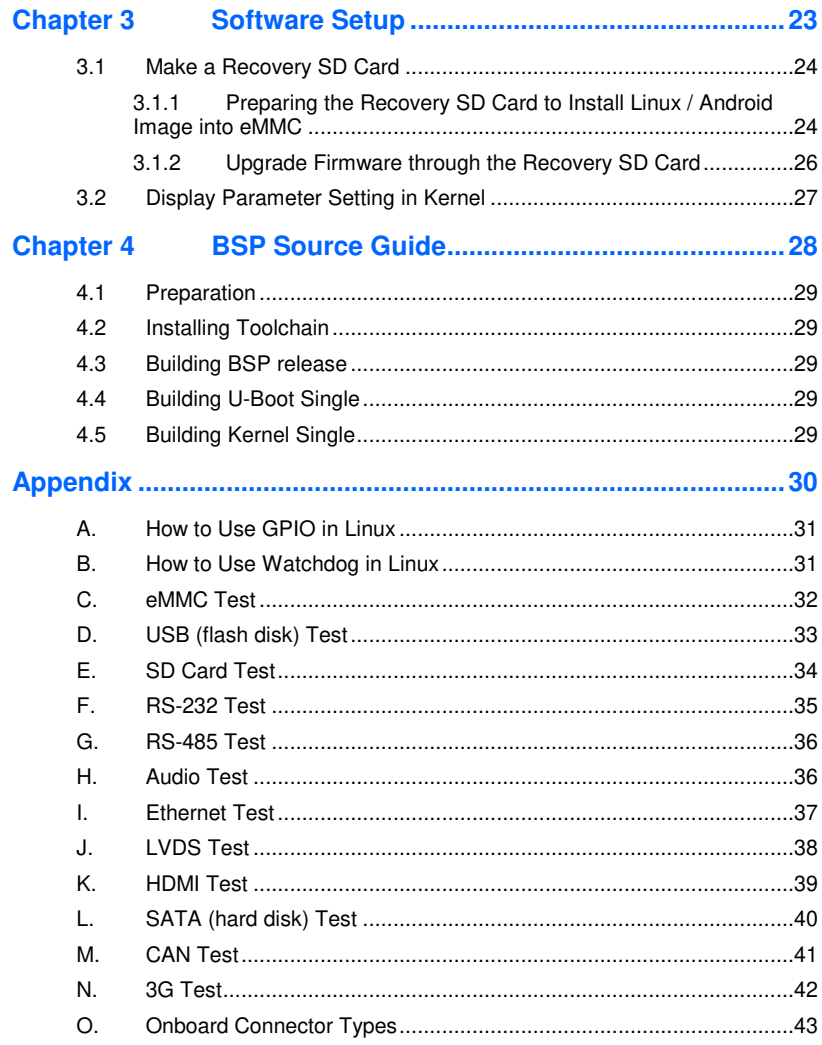

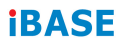

This page is intentionally left blank.

# **Chapter 1 General Information**

The information provided in this chapter includes:

- **Features**
- Packing List
- Specifications
- Block Diagram
- Board View
- Board Dimensions

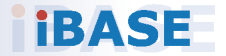

# **IBASE**

# **1.1 Introduction**

IBR117 is a 3.5" Disk-Size SBC w/ ARM Base NXP i.MX6 Cortex-A9 1 GHz CPU. The device offers 2D, 3D graphics and multimedia accelerations, while also supporting numerous peripherals, including RS-232/422/485, CAN bus, COM, GPIO, USB, USB OTG, LAN and audio interfaces. For the display, it supports 1 HDMI for a full HD display and Dual LVDS. For the wireless connectivity, it supports M.2 Key-E, type 2230 for the M.2 module and mini-PCIe module expansion suited for industrial applications.

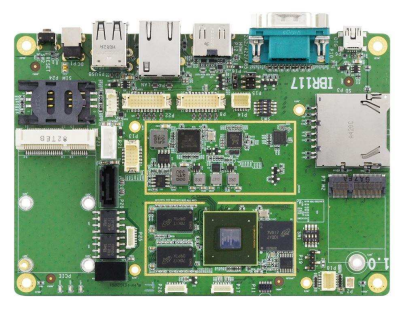

**Photo of IBR117** 

## **1.2 Features**

- NXP ARM Cortex™ A9 i.MX6 Dual Core 1 GHz processor
- Video output through HDMI and single/dual channel LVDS
- 1 GB DDR3, 4 GB eMMC and SD socket for expansion
- Rich I/O interface with CAN bus, COM, GPIO, USB, USB-OTG, audio and Ethernet
- M.2 E2230 & mini-PCIe (USB only) with the SIM socket for wireless connectivity
- 2 x 2 wire UART headers
- OpenGL ES 2.0 for 3D BitBlt for 2D and OPENVG1.1 hardware accelerators

**1**

## **1.3 Packing List**

Your IBR117 package should include the items listed below. If any of the items below is missing, contact the distributor or dealer from whom you purchased the product.

- IBR117 3.5" SBC x 1
- This User Manual x 1

## **1.4 Optional Accessories**

IBASE provides optional accessories as follows. Please contact us or your dealer if you need any.

#### **RF:**

- WiFi & BT Combo (M.2 card)
- 3G / LTE Module (Mini-PCIe card)

#### **Display:**

- $7"$  TFT LCD  $-1$  VDS
- $\bullet$  15" 1024 x 768 TFT LCD LVDS
- 21" TFT LCD LVDS

#### **Cable:**

- Debug Cable (PK1-100A)
- LVDS Cable for 7" TFT LCD LVDS (LCD403)
- LVDS Cable for 15" 1024 x 768 TFT LCD LVDS (LCD404)
- Backlight Cable (IVT-76)
- USB Cable (USB-134)
- GPIO Cable (PK1-135)
- UART Cable (PK1-133)
- Audio Cable (Audio-68)
- 21.5" LVDS Panel (LCD419)
- Backlight Cable for the LED Driving Board (IVT-82)
- LED Driving Board for 21.5" panel (IVT-83)

# **1.5 Specifications**

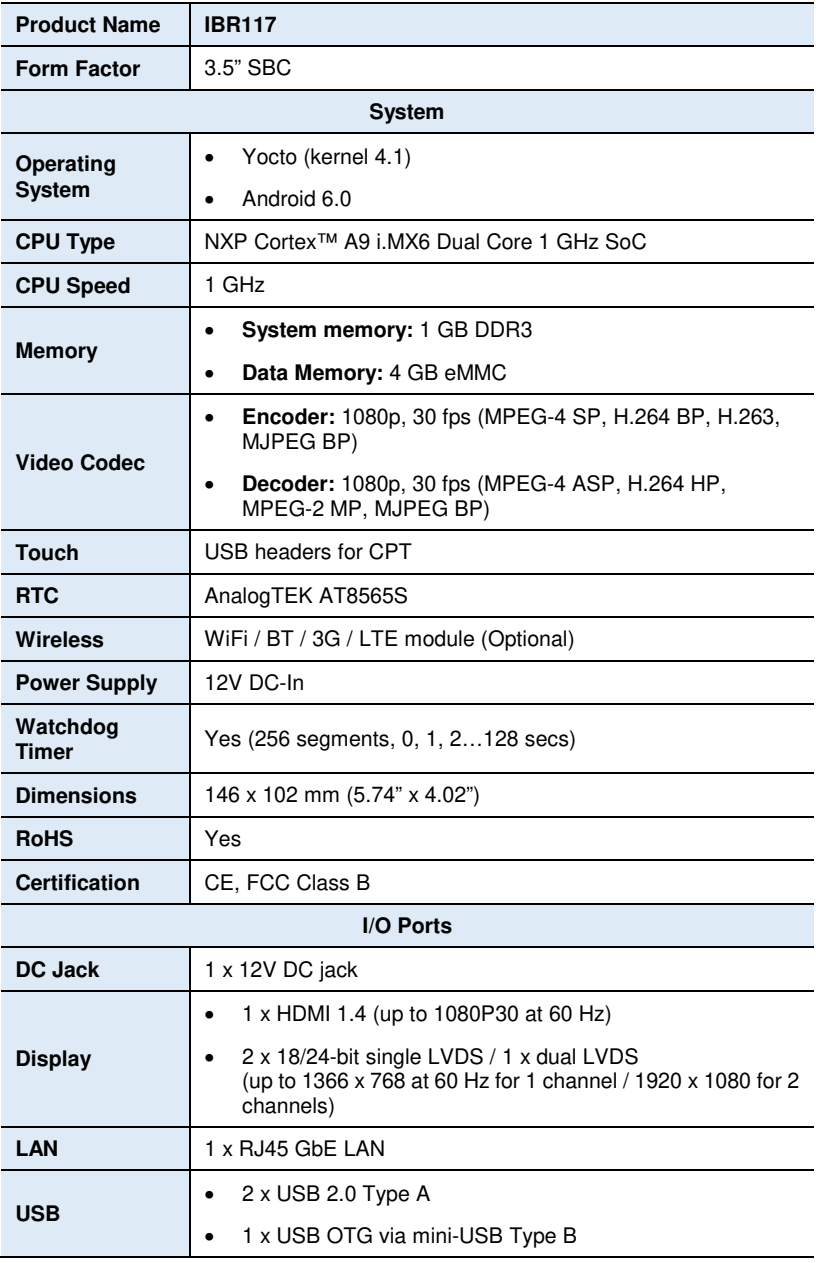

**1**

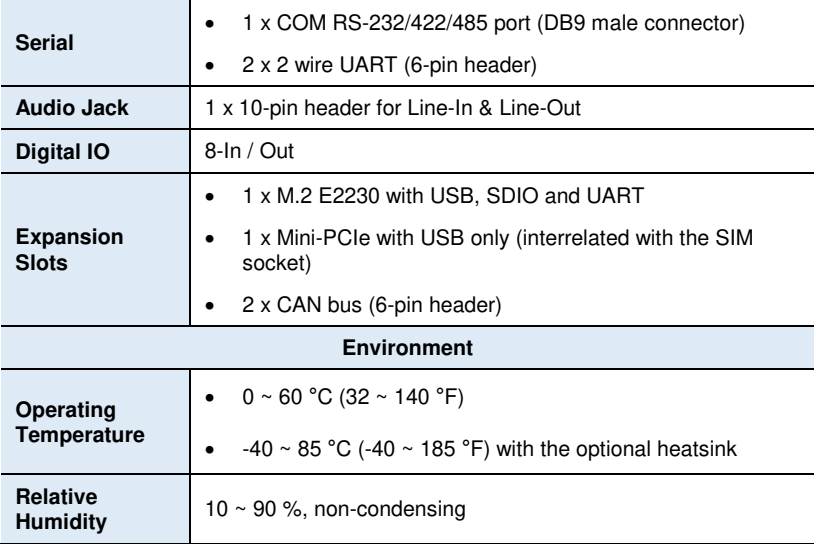

All specifications are subject to change without prior notice.

## **1.6 Board View**

## **Top View**

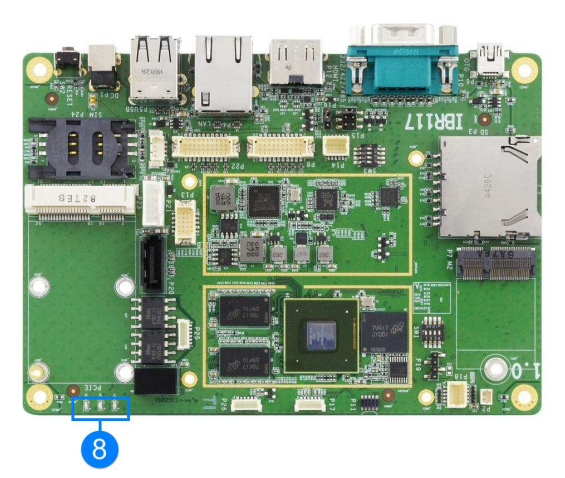

\*The photos above are for reference only. Some minor components may differ.

### **I/O View**

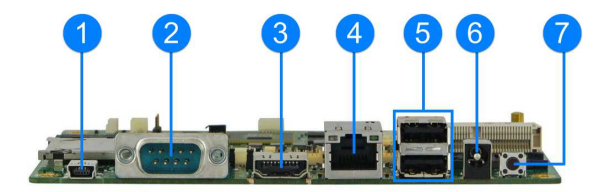

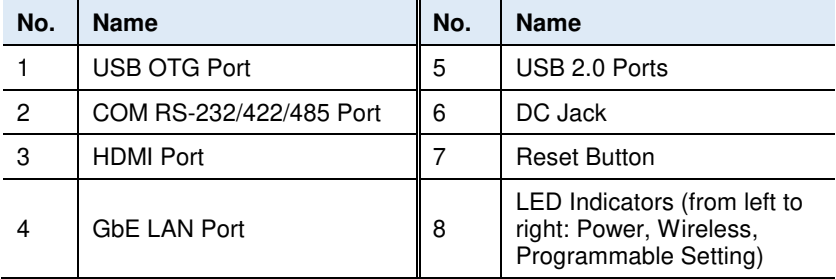

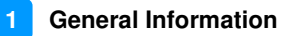

# **1.7 Dimensions**

Unit: mm

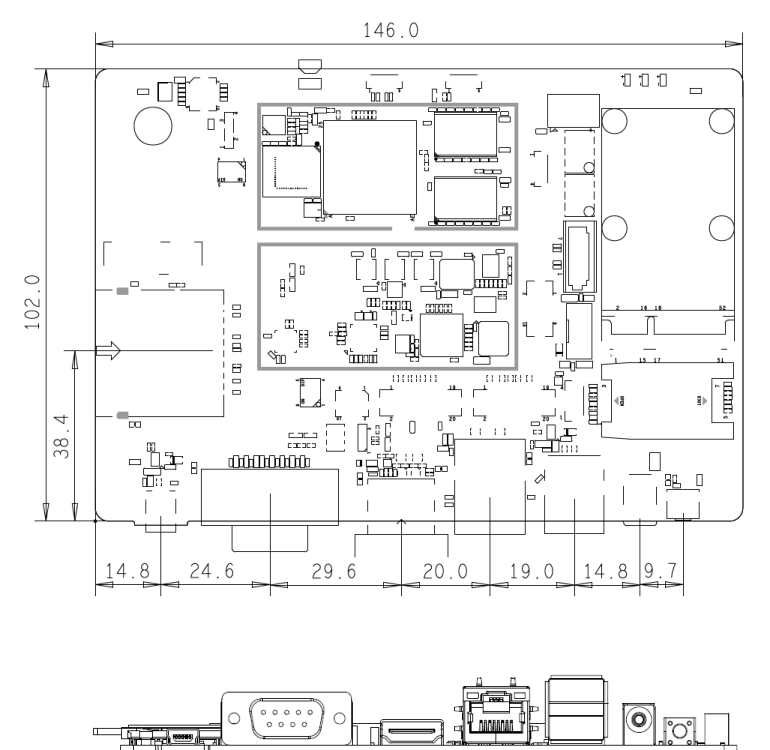

ŢШ, 400000000  $(11)$   $^{\circ}$ 

**Control Control Control Control Control Control** 

٠ų

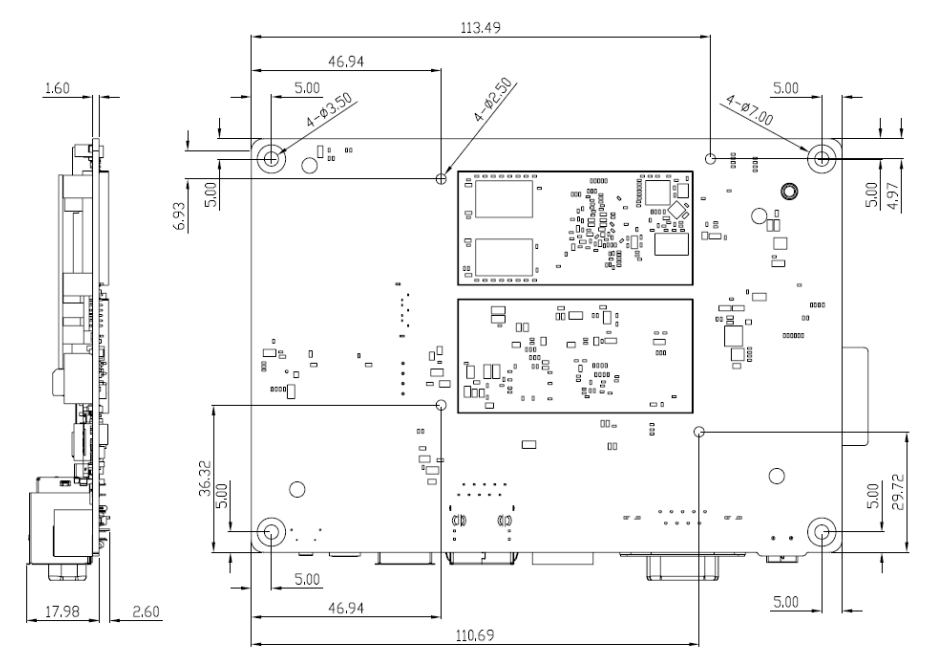

IBR117 Reference Heat Sink

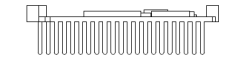

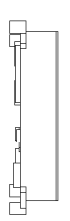

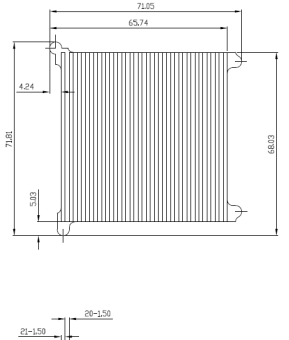

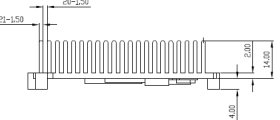

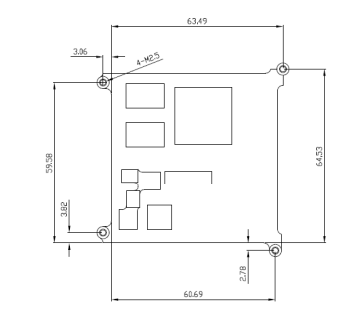

# **Chapter 2 Hardware Configuration**

This section provides information on jumper settings and connectors on the IBR117 in order to set up a workable system. The topics covered are:

- M.2 card Installation
- Jumper and connector locations
- Jumper settings and information of connectors

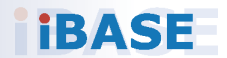

# **IBASE**

# **2.1 Mini-PCIe & M.2 Card Installation**

To install the mini-PCIe and M.2 cards, perform the following steps.

1. Locate the mini-PCIe slot, align the key of the mini-PCIe card to the interface, and insert the card slantwise.

(Insert the M.2 card in the same way.)

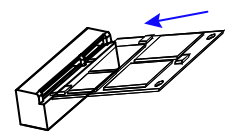

2. Push the mini-PCIe card down and fix it with 2 flat head screws. (Fix the M.2 card with one screw.)

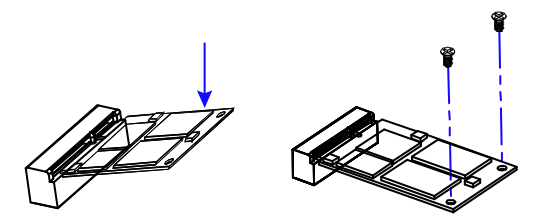

# **2.2 Setting the Jumpers**

Set up and configure your IBR117 by using jumpers for various settings and features according to your needs and applications. Contact your supplier if you have doubts about the best configuration for your use.

## **2.2.1 How to Set Jumpers**

Jumpers are short-length conductors consisting of several metal pins with a non-conductive base mounted on the circuit board. Jumper caps are used to have the functions and features enabled or disabled. If a jumper has 3 pins, you can connect either PIN1 to PIN2 or PIN2 to PIN3 by shorting.

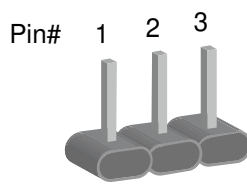

A 3-pin jumper **A** jumper cap

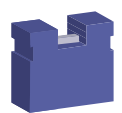

Refer to the illustration below to set jumpers.

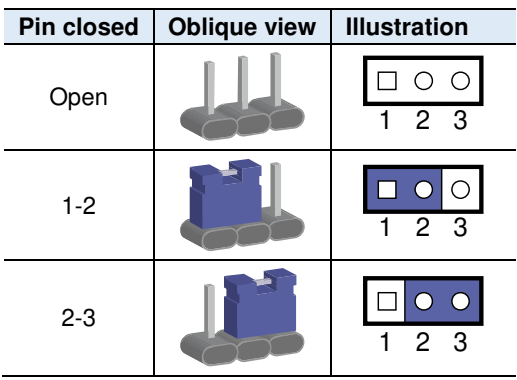

When two pins of a jumper are encased in a jumper cap, this jumper is **closed**, i.e. turned **On**.

When a jumper cap is removed from two jumper pins, this jumper is **open**, i.e. turned **Off**.

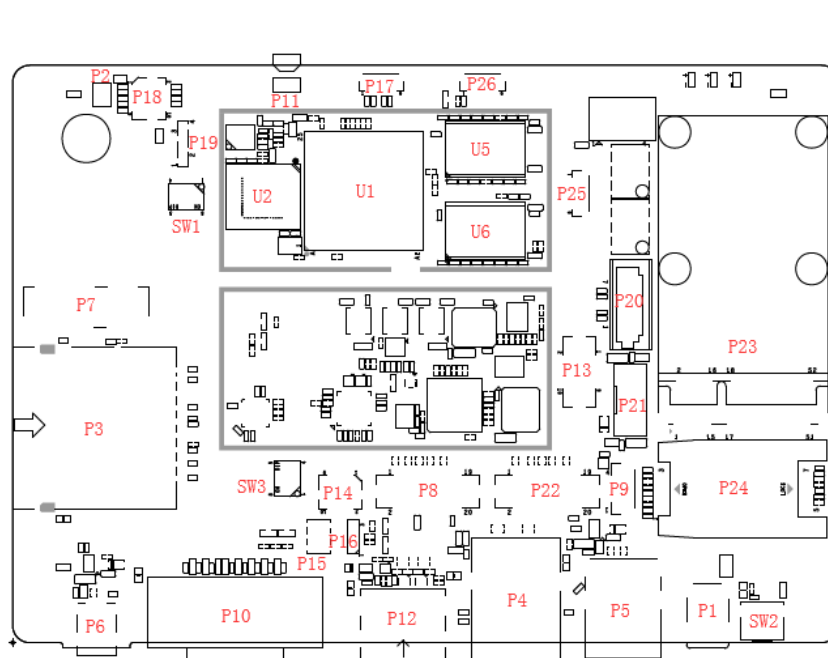

## **2.3 Jumper & Connector Locations on IBR117**

**Board diagram of IBR117**

# **2.4 Jumpers Quick Reference**

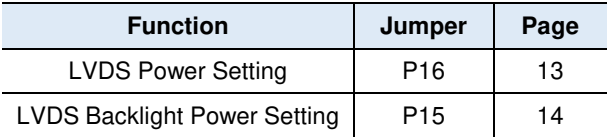

# **2.4.1 LVDS Power Setting (P16)**

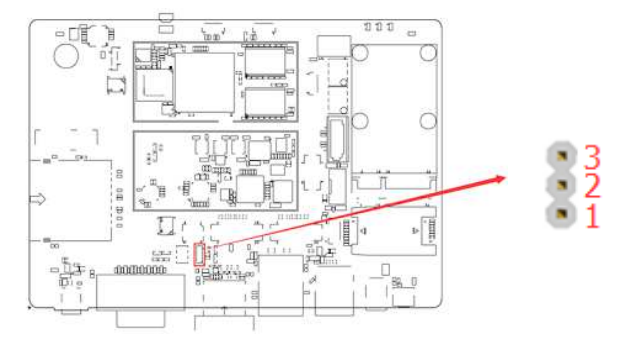

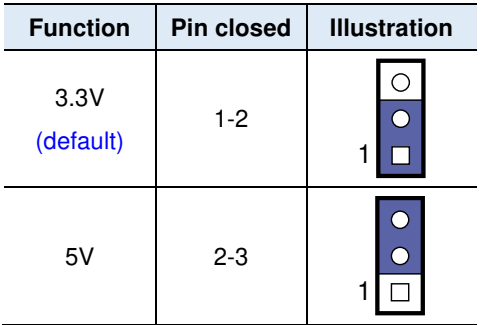

## **2.4.2 LVDS Backlight Power Setting (P15)**

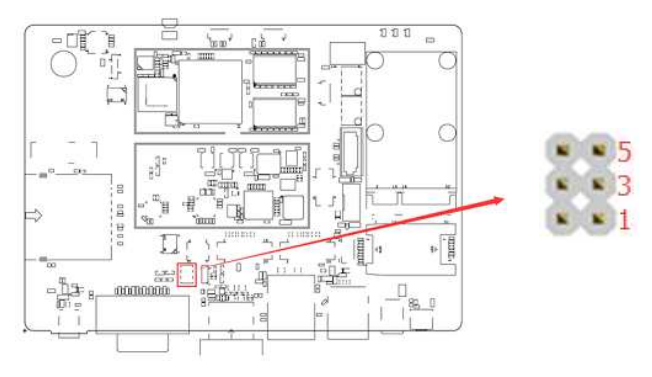

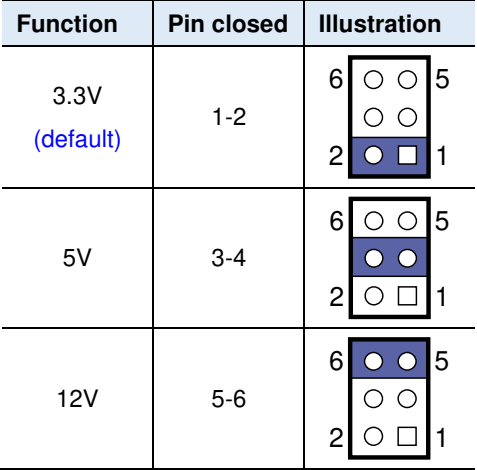

## **2.5 Connectors Quick Reference**

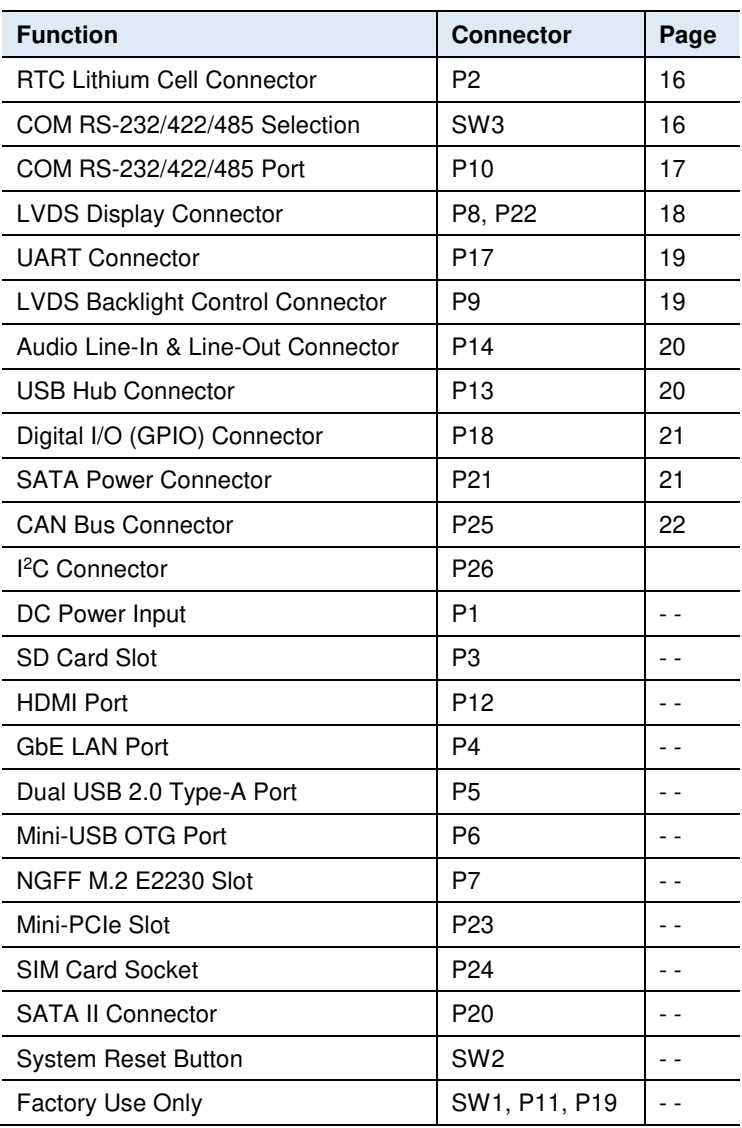

## **2.5.1 RTC Lithium Cell Connector (P2)**

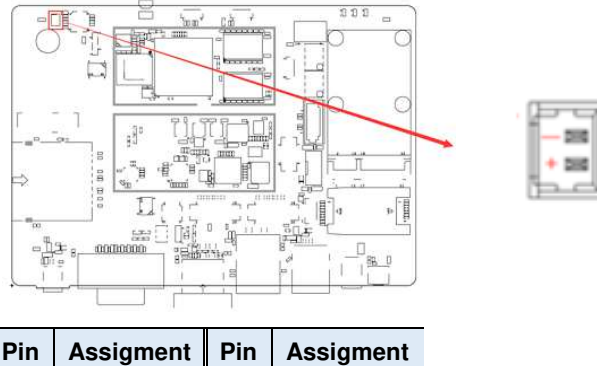

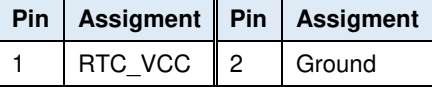

## **2.5.2 COM RS-232/422/485 Selection (SW3)**

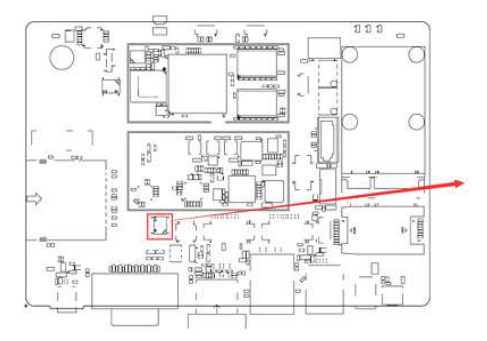

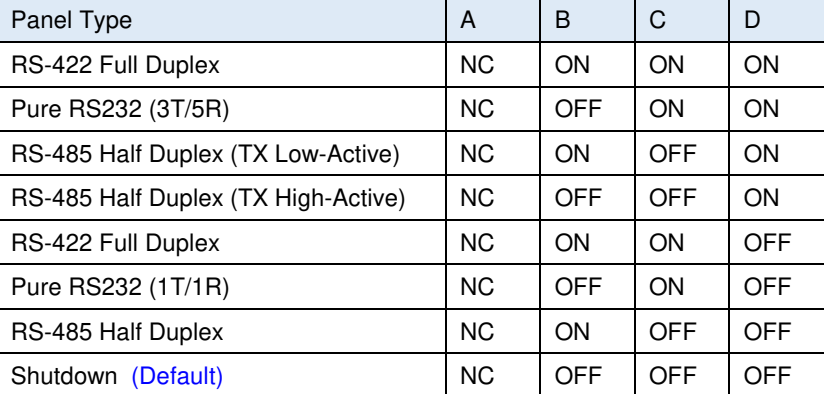

**CE**  $\overline{a}$ 

 $\alpha$ 

 $\alpha$ 

## **2.5.3 COM RS-232/422/485 Port (P10)**

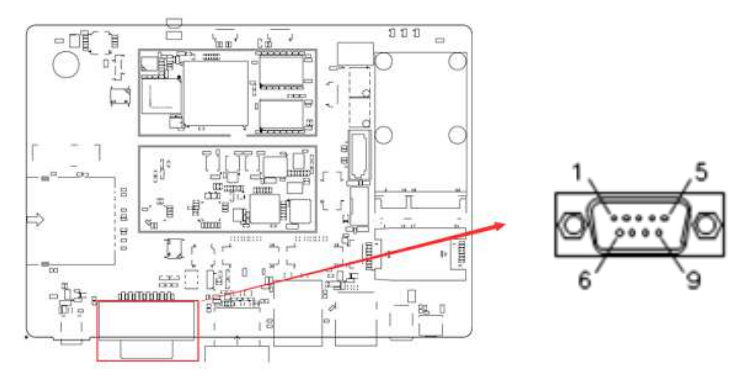

Refer to the SW3 setting for RS-232/422/485 mode selection.

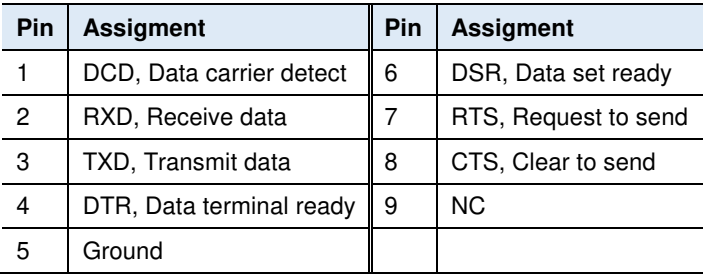

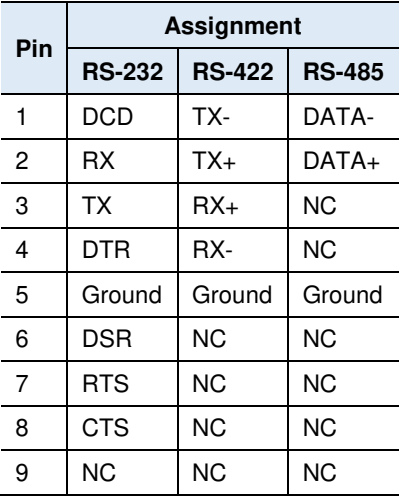

## **2.5.4 LVDS Display Connector (P8, P22)**

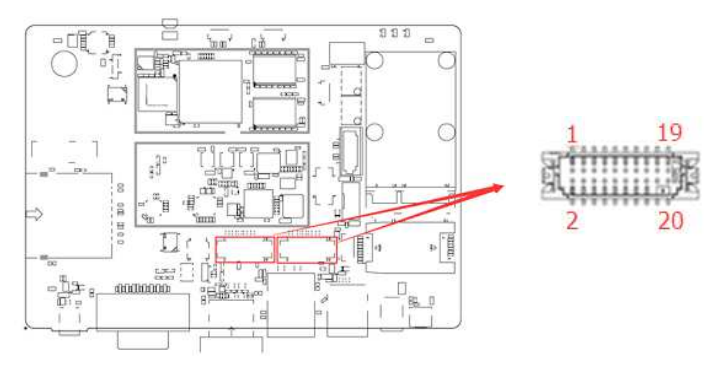

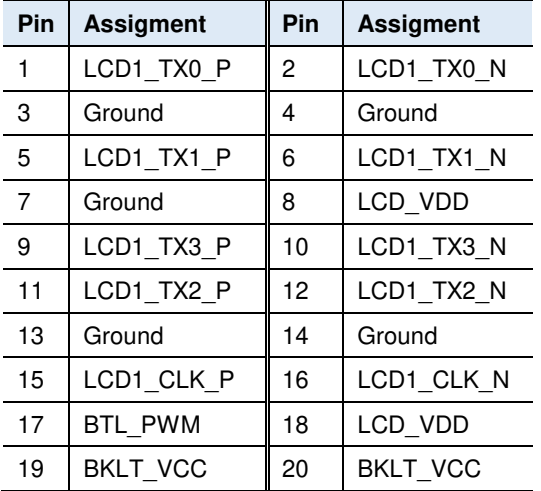

# **2.5.5 UART Connector (P17)**

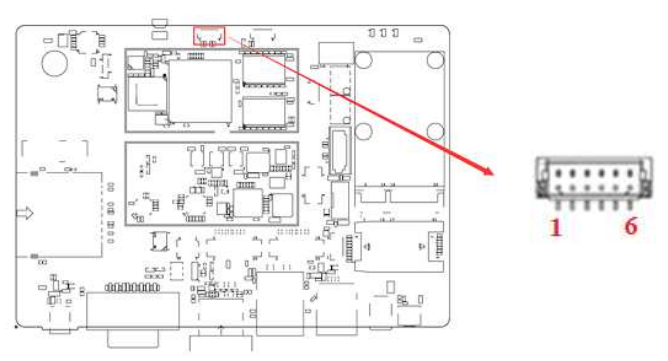

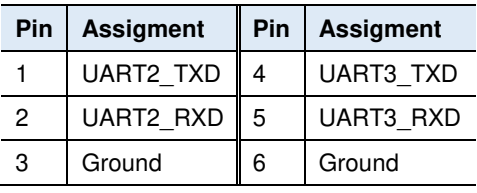

# **2.5.6 LVDS Backlight Control Connector (P9)**

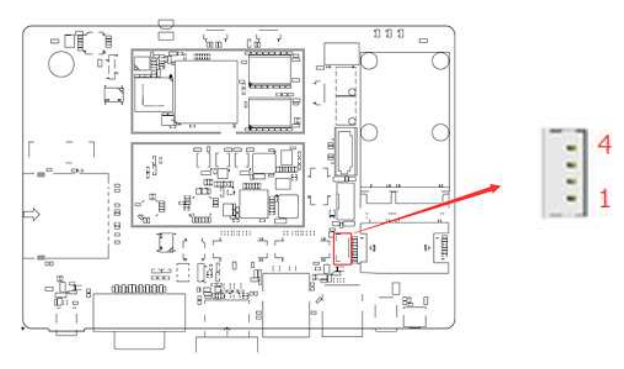

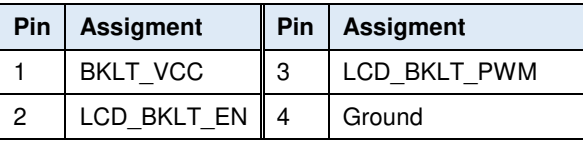

## **2.5.7 Audio Line-In & Line-Out Connector (P14)**

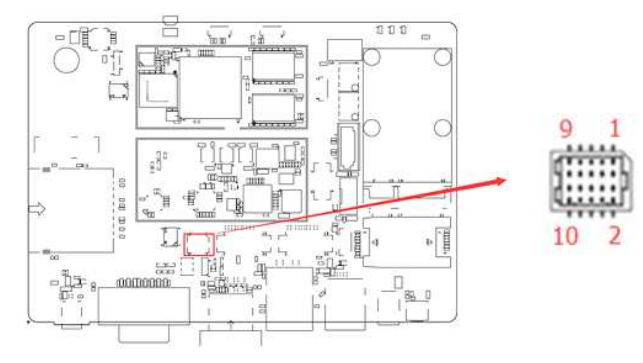

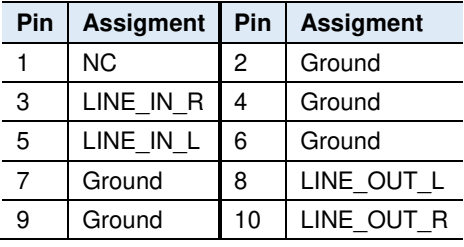

# **2.5.8 USB Hub Connector (P13)**

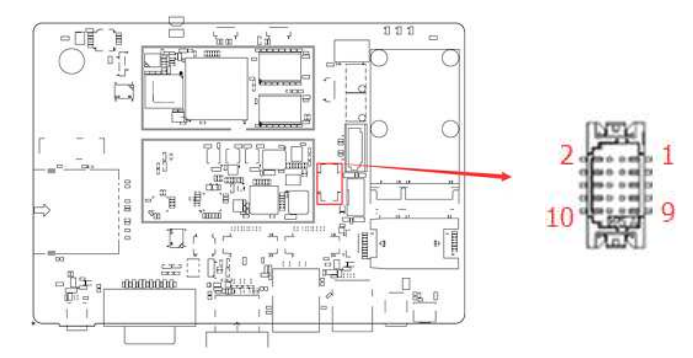

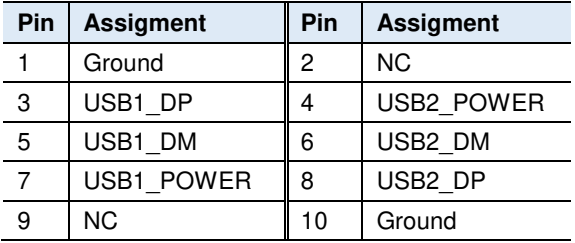

## **2.5.9 Digital I/O (GPIO) Connector (P18)**

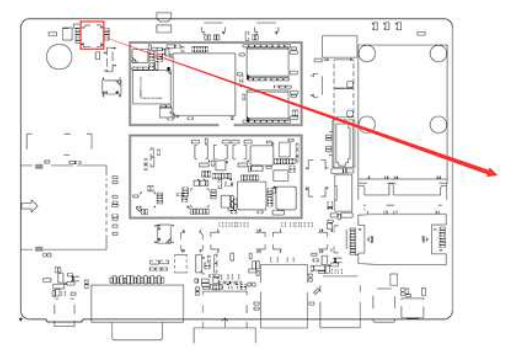

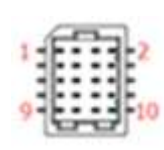

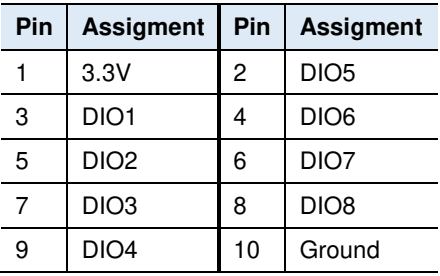

## **2.5.10 SATA Power Connector (P21)**

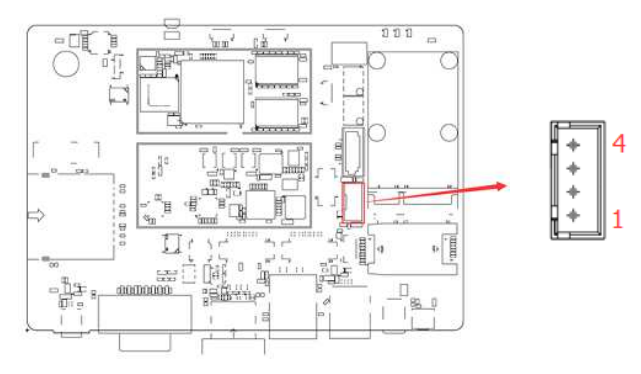

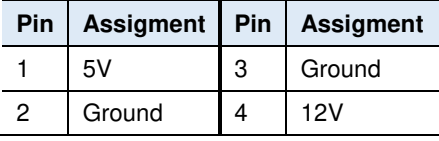

## **2.5.11 CAN Bus Connector (P25)**

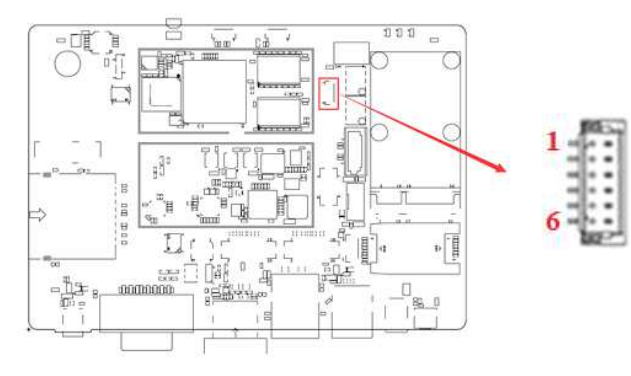

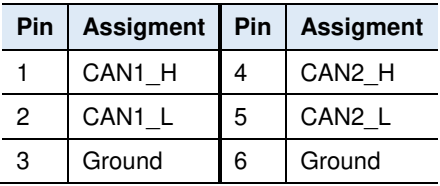

# **2.5.12 I<sup>2</sup>C Connector (P26)**

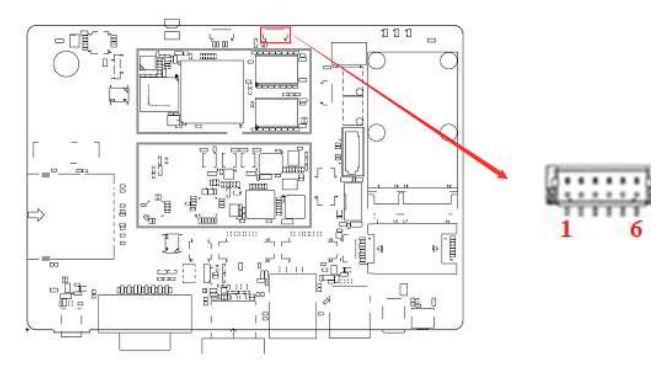

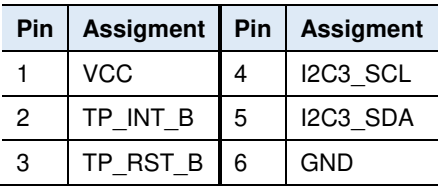

# **Chapter 3 Software Setup**

This chapter introduces installation of the following drivers:

- Make a recovery SD card (for advanced users only)
- Display parameter setting in kernel

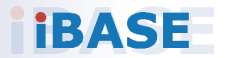

# **3.1 Make a Recovery SD Card**

**Note:** This is for advanced users who has IBASE standard image file only.

Basically, IBR117 is preloaded with O.S (Android / Linux) into eMMC by default. Connect the TFT-LCD with IBR117 (or HDMI), and 12V power directly.

This chapter guides you to make a recovery boot-up SD card. IBASE optionally provides 7" /15" / 21.5" LVDS panel and HDMI display for you to prepare the software application pre-development easily under Linux platform.

### **3.1.1 Preparing the Recovery SD Card to Install Linux / Android Image into eMMC**

**Note:** All data in the eMMC will be erased.

- 1. System requirements: Operating System: Windows 7 or later Tool: mfgtools-2.3 SD card: 4GB or greater in size
- 2. Insert your SD card to this board (i.e. the P3 connector), connect the board to PC through the mini-USB port (i.e. the P6 connector), and change the boot mode to burning state.

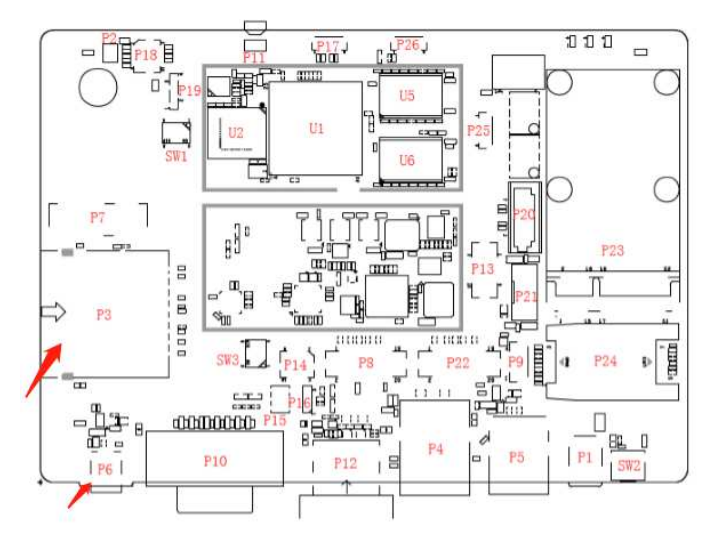

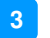

#### 3. Copy the image to the directory **mfgtools-2.3\Profiles\Linux\OS Firmware\files\ibr117\**.

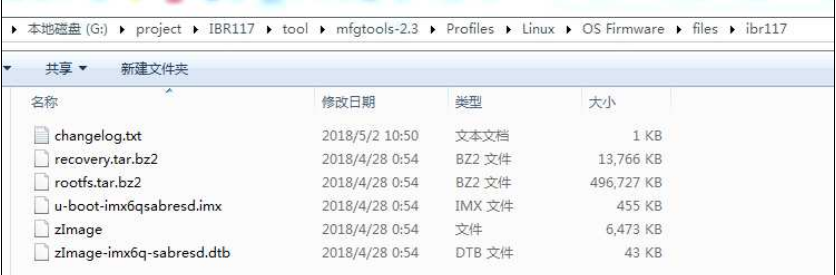

### 4. Select the script of **mfgtools sdcard recovery**.

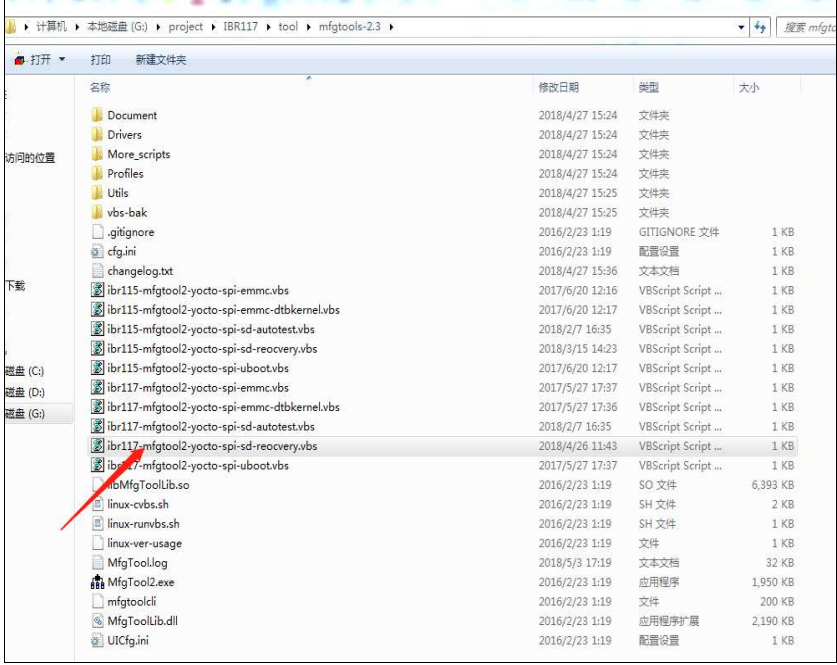

# **IBASE**

5. Start burning image to SD card. When the image buring finishes, the recovery SD card is ready.

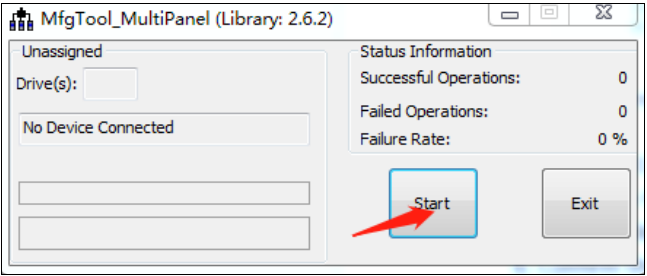

## **3.1.2 Upgrade Firmware through the Recovery SD Card**

1. Copy the image files (what you want to upgrade) to U disk **/IBR117/recovery/**.

![](_page_33_Picture_48.jpeg)

- 2. Insert the recovery SD card and U disk to the board for upgrade.
- 3. Power up the board and the recovery program starts.
- 4. When the recovery finishes, power down the board, pull out the recovery SD card and U disk.

![](_page_34_Picture_0.jpeg)

## **3.2 Display Parameter Setting in Kernel**

IBR117 supports HDMI output by default.

1. If you use HDMI to display, run the command below.

/home/root/display\_config/config\_displag\_mode.sh 1

2. If you use LVDS 7" to display, run the command below.

/home/root/display\_config/config\_displag\_mode.sh 2

3. If you use LVDS 15" to display, run the command below.

/home/root/display\_config/config\_displag\_mode.sh 3

4. If you use LVDS 21.5" to display, run the command below.

/home/root/display\_config/config\_displag\_mode.sh 4

# **Chapter 4 BSP Source Guide**

This chapter is dedicated for advanced software engineers only to build BSP source. The topics covered in this chapter are as follows:

- Preparation
- Installing Toolchain
- Building BSP Release
- Building U-Boot Single
- Building Kernel Single

![](_page_35_Picture_7.jpeg)

![](_page_36_Picture_0.jpeg)

## **4.1 Preparation**

The suggested Host platform is Ubuntu 12.04 and 14.04 in 32-bit and 64-bit versions.

1. Install necessary packages before building:

sudo apt-get install gawk wget Git-core diffstat unzip texinfo sudo apt-get install gcc-multilib build-essential chrpath socat sudo add-apt-repository ppa:git-core/ppa sudo apt-get update sudo apt-get install git sudo apt-get install texinfo

2. Decompress the IBR117 source file ibr117-bsp.tar.bz2 into "/home/" folder.

## **4.2 Installing Toolchain**

Decompress Toolchain **poky.tar** into directory "/opt".

## **4.3 Building BSP release**

```
cd /home/ibr117-bsp 
./build-bsp.sh
```
# **4.4 Building U-Boot Single**

```
cd /home/ibr117-bsp/uboot/ 
./build.sh
```
# **4.5 Building Kernel Single**

cd /home/ibr117-bsp/kernel/ ./build.sh

# **Appendix**

This section provides the information of reference code.

![](_page_37_Picture_2.jpeg)

# **A. How to Use GPIO in Linux**

# Take gpio1 0 as example, export value:1\*32+0=32 # GPIO example 1: Output echo 32 > /sys/class/gpio/export echo out > /sys/class/gpio/gpio40/direction echo 0 > /sys/class/gpio/gpio40/value echo 1 > /sys/class/gpio/gpio40/value # GPIO example 2: Input echo 32 > /sys/class/gpio/export

echo in > /sys/class/gpio/gpio40/direction

cat /sys/class/gpio/gpio40/value

# **B. How to Use Watchdog in Linux**

// create fd int fd; //open watchdog device fd = open("/dev/watchdog", O\_WRONLY); //get watchdog support ioctl(fd, WDIOC\_GETSUPPORT, &ident); //get watchdog status ioctl(fd, WDIOC\_GETSTATUS, &status); //get watchdog timeout ioctl(fd, WDIOC\_GETTIMEOUT, &timeout\_val); //set watchdog timeout ioctl(fd, WDIOC\_SETTIMEOUT, &timeout\_val); //feed dog ioctl(fd, WDIOC\_KEEPALIVE, &dummy);

# **IBASE**

## **C. eMMC Test**

**Note:** This operation may damage the data stored in eMMC flash. Before starting the test, make sure there is no critical data in the eMMC flash being used.

#### • **Read, write, and check**

MOUNT\_POINT\_STR="/var"

#create data file dd if=/dev/urandom of=/tmp/data1 bs=1024k count=10 #write data to emmc dd if=/tmp/data1 of=\$MOUNT\_POINT\_STR/data2 bs=1024k count=10 #read data2, and compare with data1 cmp \$MOUNT\_POINT\_STR/data2 /tmp/data1

#### • **eMMC speed test**

MOUNT\_POINT\_STR="/var"

#get emmc write speed" time dd if=/dev/urandom of=\$MOUNT\_POINT\_STR/test bs=1024k count=10 # clean caches echo 3 > /proc/sys/vm/drop\_caches #get emmc read speed" time dd if=\$MOUNT\_POINT\_STR/test of=/dev/null bs=1024k count=10

# **D. USB (flash disk) Test**

Insert the USB flash disk then assure it is in IBR117 device list.

**Note:** This operation may damage the data stored in the USB flash disk. Before starting the test, make sure there is no critical data in the eMMC flash being used.

#### • **Read, write, and check**

USB\_DIR="/run/media/mmcblk1p1" #create data file dd if=/dev/urandom of=/var/data1 bs=1024k count=100 #write data to usb flash disk dd if=/var/data1 of=\$USB\_DIR/data2 bs=1024k count=100 #read data2, and compare with data1 cmp \$USB\_DIR/data2 /var/data1

#### • **USB speed test**

USB\_DIR="/run/media/mmcblk1p1" # usb write speed dd if=/dev/zero of=\$BASIC\_DIR/\$i/test bs=1M count=1000 oflag=nocache

# usb read speed dd if=\$BASIC\_DIR/\$i/test of=/dev/null bs=1M oflag=nocache

# *BASE*

# **E. SD Card Test**

When IBR117 is booted from eMMC, SD card is "/dev/mmcblk1" and able to see by "ls /dev/mmcblk1\*" command:

/dev/mmcblk1 /dev/mmcblk1p2 /dev/mmcblk1p4 /dev/mmcblk1p5 /dev/mmcblk1p6

When IBR117 is booted from SD card, replace test pattern "/dev/mmcblk1" to "/dev/mmcblk0".

**Note:** This operation may damage the data stored the SD card. Before starting the test, make sure there is no critical data in the eMMC flash being used.

#### • **Read, write, and check**

SD\_DIR="/run/media/mmcblk1" #create data file dd if=/dev/urandom of=/var/data1 bs=1024k count=100 #write data to SD card dd if=/var/data1 of=\$ SD\_DIR/data2 bs=1024k count=100 #read data2, and compare with data1 cmp \$SD\_DIR/data2 /var/data1

#### • **SD card speed test**

SD\_DIR="/run/media/mmcblk1"

# SD write speed dd if=/dev/zero of=\$SD\_DIR/test bs=1M count=1000 oflag=nocache

# SD read speed dd if=\$SD\_DIR/test of=/dev/null bs=1M oflag=nocache

# **F. RS-232 Test**

//open ttymxc1 fd = open(/dev/ttymxc1,O\_RDWR );

//set speed tcgetattr(fd, &opt); cfsetispeed(&opt, speed); cfsetospeed(&opt, speed); tcsetattr(fd, TCSANOW, &opt)

//get\_speed tcgetattr(fd, &opt); speed = cfgetispeed(&opt);

//set\_parity // options.c\_cflag options.c\_cflag &= ~CSIZE; options.c\_cflag &= ~CSIZE; options.c\_lflag &= ~(ICANON | ECHO | ECHOE | ISIG); /\*Input\*/ options.c\_oflag &= ~OPOST; /\*Output\*/ //options.c\_cc options.c\_cc[VTIME] = 150; options.c\_cc[VMIN] = 0; #set parity tcsetattr(fd, TCSANOW, &options)

//write ttymxc1 write(fd, write\_buf, sizeof(write\_buf));

//read ttymxc1 read(fd, read\_buf, sizeof(read\_buf)))

# **IBASE**

# **G. RS-485 Test**

//open ttymxc1 fd = open(/dev/ttymxc1,O\_RDWR ); //set speed tcgetattr(fd, &opt); cfsetispeed(&opt, speed); cfsetospeed(&opt, speed); tcsetattr(fd, TCSANOW, &opt //get\_speed tcgetattr(fd, &opt); speed = cfgetispeed(&opt); //set\_parity // options.c\_cflag options.c\_cflag &= ~CSIZE; options.c\_cflag &= ~CSIZE; options.c\_lflag &= ~(ICANON | ECHO | ECHOE | ISIG); /\*Input\*/ options.c\_oflag &= ~OPOST; /\*Output\*/ //options.c\_cc options.c\_cc[VTIME] = 150; options.c\_cc[VMIN] =  $0$ ; #set parity tcsetattr(fd, TCSANOW, &options) //write ttymxc1 write(fd, write\_buf, sizeof(write\_buf));

//read ttymxc1 read(fd, read\_buf, sizeof(read\_buf)))

# **H. Audio Test**

// play mp3 by audio (ALC5640) gplay-1.0 /home/root/ testscript/audio/a.mp3 -D plughw:1,0 // record mp3 by audio (ALC5640) arecord -f cd \$basepath/b.mp3 -D plughw:1,0

## **I. Ethernet Test**

#### • **Ethernet FTP test**

#intall ftp

sudo chmod 777 /home/root/testscript/ethernet/lftp\_library/lftp sudo cp /home/root/testscript/ethernet/lftp\_library/lftp /usr/bin/ sudo mkdir /usr/lib/lftp sudo mkdir /usr/lib/lftp/4.6.3a sudo cp /home/root/testscript/ethernet/lftp\_library/\*.so /usr/lib/lftp/4.6.3a sudo cp /home/root/testscript/ethernet/lftp\_library/\* /lib/ #lftp server 192.168.1.123 lftp 192.168.1.123 <<EOF #upload data to server 192.168.1.123 put data1 #download data from server 192.168.1.123 get data1

#exit lftp bye

#### • **Ethernet Ping test**

#ping server 192.168.1.123 ping -c 20 192.168.1.123 >/tmp/ethernet\_ping.txt

#### • **Ethernet TCP test**

#server 192.168.1.123 run command "iperf3 -s" #communicate with server 192.168.1.123 in tcp mode by iperf3 iperf3 -c 192.168.1.123 -i 1 -t 20 -w 32M -P 4

#### • **Ethernet UDP test**

#server 192.168.1.123 run command "iperf3 -s" #communicate with server 192.168.1.123 in udp mode by iperf3 iperf3 -c \$SERVER\_IP -u -i 1 -b 200M

# **IBASE**

# **J. LVDS Test**

```
//Open the file for reading and writing 
framebuffer fd = open("/dev/fb0", O. RDWR);// Get fixed screen information 
ioctl(framebuffer_fd, FBIOGET_FSCREENINFO, &finfo) 
// Get variable screen information 
ioctl(framebuffer_fd, FBIOGET_VSCREENINFO, &vinfo) 
// Figure out the size of the screen in bytes 
screensize = vinfo.xres * vinfo.yres * vinfo.bits_per_pixel / 8; 
// Map the device to memory 
fbp = (char *)mmap(0, screensize, PROT_READ | PROT_WRITE, MAP_SHARED, framebuffer_fd, 0);
// Figure out where in memory to put the pixel 
memset(fbp, 0x00,screensize); 
//draw point by fbp 
long int location = 0;
location = (x+g_xoffset) * (g_bits_per_pixel/8) + (y+g_yoffset) * g_line_length; 
*(fbp + location + 0) = color_b;*(fbp + location + 1) = color g;
*(fbp + location + 2) = color r;
//close framebuffer fd 
close(framebuffer_fd);
```
# **K. HDMI Test**

#### • **HDMI display test**

```
//Open the file for reading and writing 
framebuffer fd = open("/dev/fb2", O. RDWR);// Get fixed screen information 
ioctl(framebuffer_fd, FBIOGET_FSCREENINFO, &finfo) 
// Get variable screen information 
ioctl(framebuffer_fd, FBIOGET_VSCREENINFO, &vinfo)
// Figure out the size of the screen in bytes 
screensize = vinfo.xres * vinfo.yres * vinfo.bits_per_pixel / 8;
// Map the device to memory 
fbp = (char *)mmap(0, screensize, PROT_READ | PROT_WRITE, MAP_SHARED, 
framebuffer fd, 0);
// Figure out where in memory to put the pixel 
memset(fbp, 0x00,screensize); 
//draw point by fbp 
long int location = 0;
location = (x+g_xoffset) * (g_bits_per_pixel/8) + (y+g_yoffset) * g_line_length; 
*(fbp + location + 0) = color b;
*(fbp + location + 1) = color g;
*(fbp + location + 2) = color r;
//close framebuffer fd 
close(framebuffer_fd);
```
#### • **HDMI audio test**

#enable hdmi audio echo 0 > /sys/class/graphics/fb2/blank #play wav file by hdmi audio aplay /home/root/testscript/hdmi/1K.wav -D plughw:0,0

# **IBASE**

# **L. SATA (hard disk) Test**

Insert the hard disk then assure it is in IBR117 device list.

**Note:** This operation may damage the data stored in the hard disk. Before starting the test, make sure there is no critical data in the hard disk being used.

#### • **Reading & writing test**

HD\_DIR="/run/media/mmcblk1p1" #create data file dd if=/dev/urandom of=/var/data1 bs=1024k count=100 #write data to hard disk dd if=/var/data1 of=\$ HD\_DIR/data2 bs=1024k count=100 #read data2, and compare with data1 cmp \$HD\_DIR/data2 /var/data1

#### • **Hard disk speed test**

HD\_DIR="/run/media/mmcblk1p1" # hard disk write speed dd if=/dev/zero of=\$HD\_DIR/\$i/test bs=1M count=1000 oflag=nocache

# hard disk read speed dd if=\$HD\_DIR/\$i/test of=/dev/null bs=1M oflag=nocache

# **M. CAN Test**

#### • **Checking CAN GPIO**

#config can pin to gpio /home/root/testscript/can/memtool -32 0x20e0208 = 5 echo "106" > /sys/class/gpio/export #config gpio to out mode echo "out" > /sys/class/gpio/gpio106/direction #set gpio to 1 echo 1 > /sys/class/gpio/gpio106/value #set gpio to 1 echo 0 > /sys/class/gpio/gpio106/value #config gpio to in mode echo "in" > /sys/class/gpio/gpio106/direction #get gpio value ret0\_0=`cat /sys/class/gpio/gpio106/value`

#### **Testing CAN**

#config can parrameter ip link set can0 type can bitrate 125000 triple-sampling on #enable can ifconfig can0 up #disable ifconfig can0 down #send data cangen can0 & #receive data candump -n 10 can1 -T 5000

# **N. 3G Test**

#### • **Checking 3G state**

#Check UC20 module state and sim state cat /dev/ttyUSB2 &

#### • **Testing 3G**

# the command will connect 3g to network # make sure that the simcard is inserted right, and ANT connected pppd call wcdma

echo "ping www.baidu.com to make sure the network ok" ping www.baidu.com

# **O. Onboard Connector Types**

![](_page_50_Picture_174.jpeg)

Connector types may be subject to change without prior notice.